#### **Apple Mail**

#### **Οδηγίες εγκατάστασης νέου λογαριασμού email**

Πριν ξεκινήσετε θα πρέπει να έχετε τις παρακάτω πληροφορίες τις οποίες σας έχουμε στείλει. Αν δεν τις έχετε θα πρέπει να τις ζητήσετε:

- **POP3: mx.softways.gr** (port **110**)
- **SMTP**: **mx.softways.gr** (port **25**)
- **Email address: test@company.gr**
- **Username: test.company.gr** (προσοχή! βάζουμε τελεία και όχι @)
- **Password: xxxxxxxx**

Τώρα μπορείτε να ξεκινήσετε το στήσιμο του λογαριασμού email στο Apple Mail

\* ΣΗΜΕΙΩΣΗ:

Ενδέχεται οι οδηγίες να διαφέρουν σε μερικά σημεία. Αυτό οφείλεται στις εκδόσεις τόσο των Windows όσο και των εκδόσεων του προγράμματος email που χρησιμοποιείτε.

Ανοίγετε το **Apple Mail** από το Applications folder ή από το Dock, οπότε αναδύεται το παράθυρο **General** των preferences του.

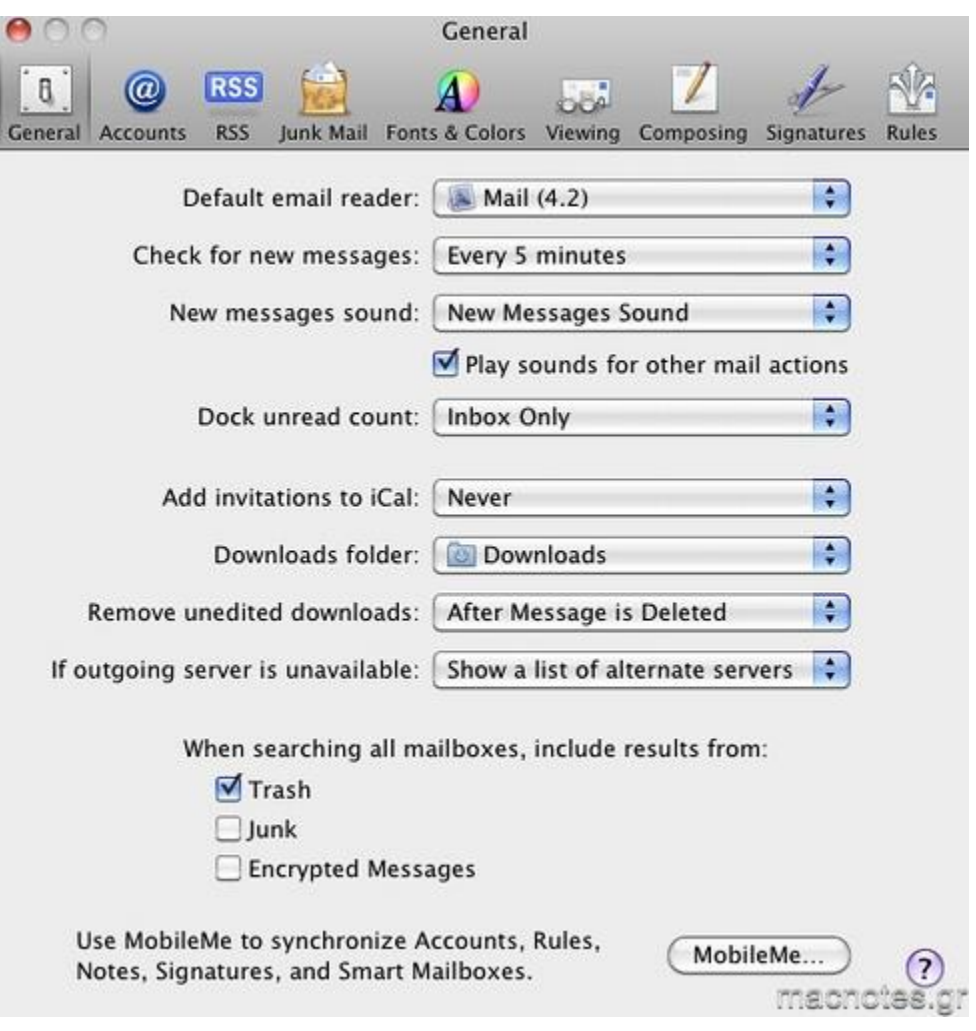

- · πατήστε το Accounts
- πατήστε το +, κάτω αριστερά

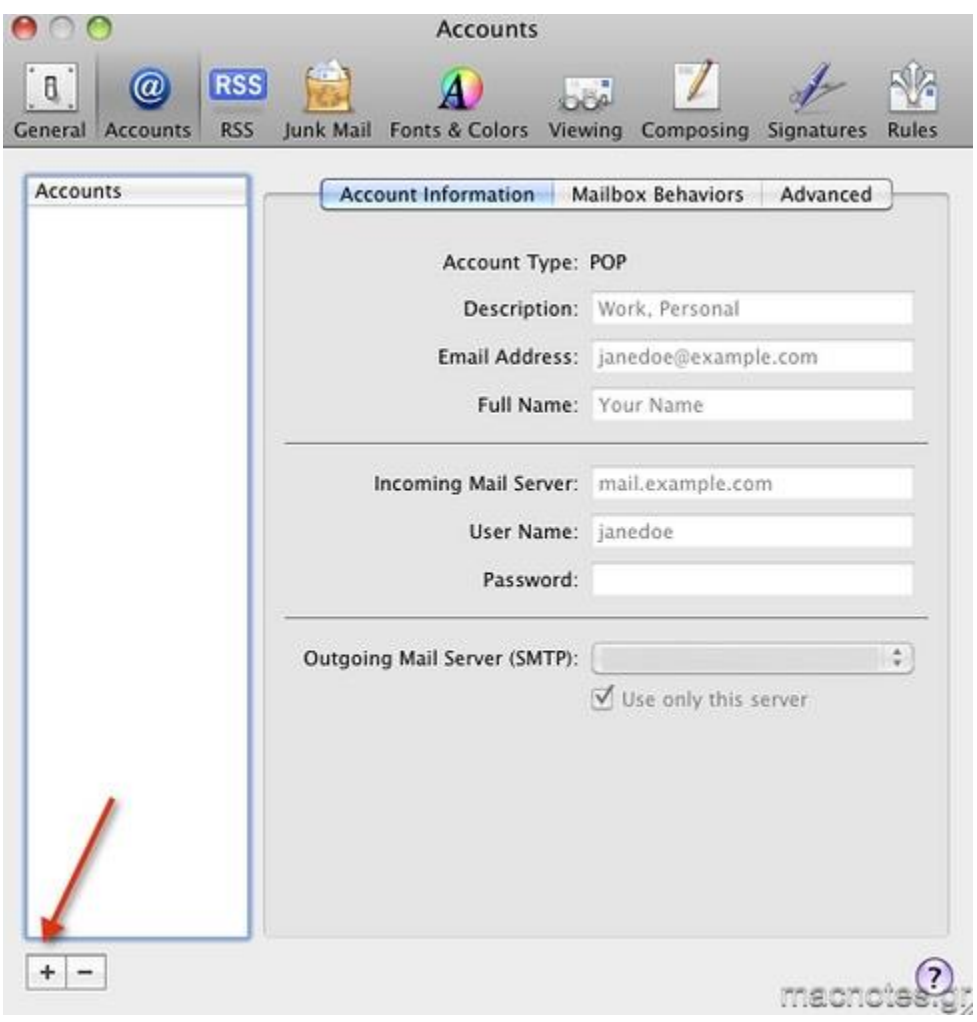

- **Full Name: π.χ company ΑΕ**
- **Email address: test@company.gr**
- **Password: xxxxxxxx**

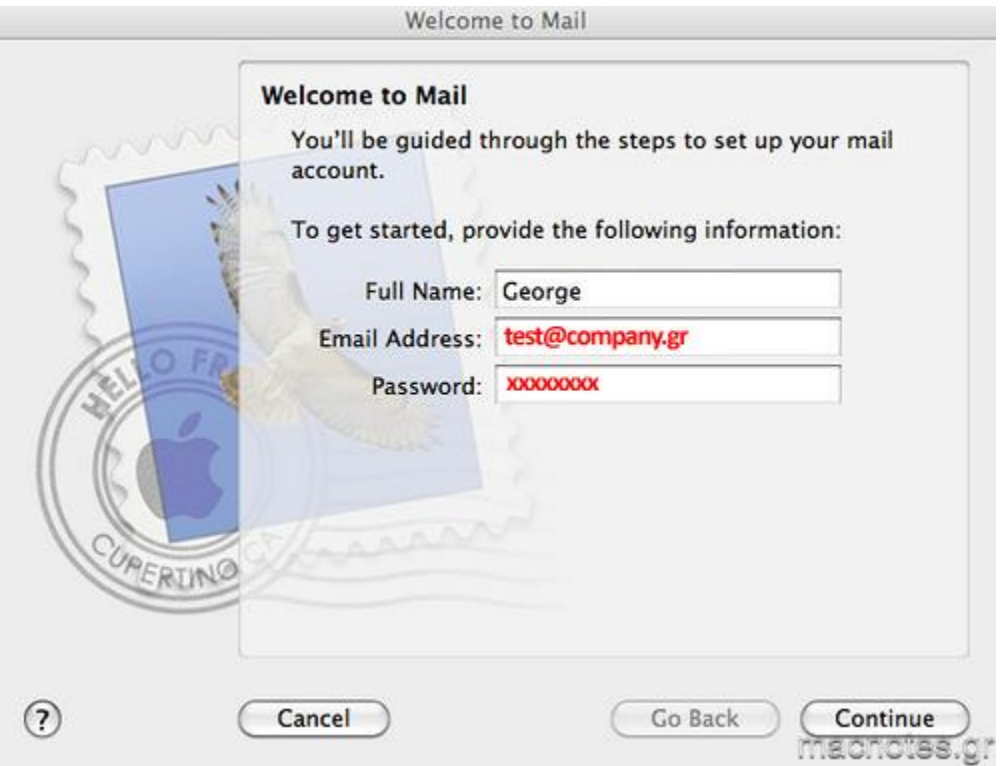

πατήστε **Continue**

- Στο **Account Type** αφήνετε το **POP**
- στο **Description** δίνετε ένα όνομα της αρεσκείας σας.
- Στο **Incoming Mail Server** πληκτρολογείτε: **mx.softways.gr**
- Στο **User Name** : **test.company.gr** (προσοχή! βάζουμε τελεία και όχι @)
- **Password** : **xxxxxxxx**

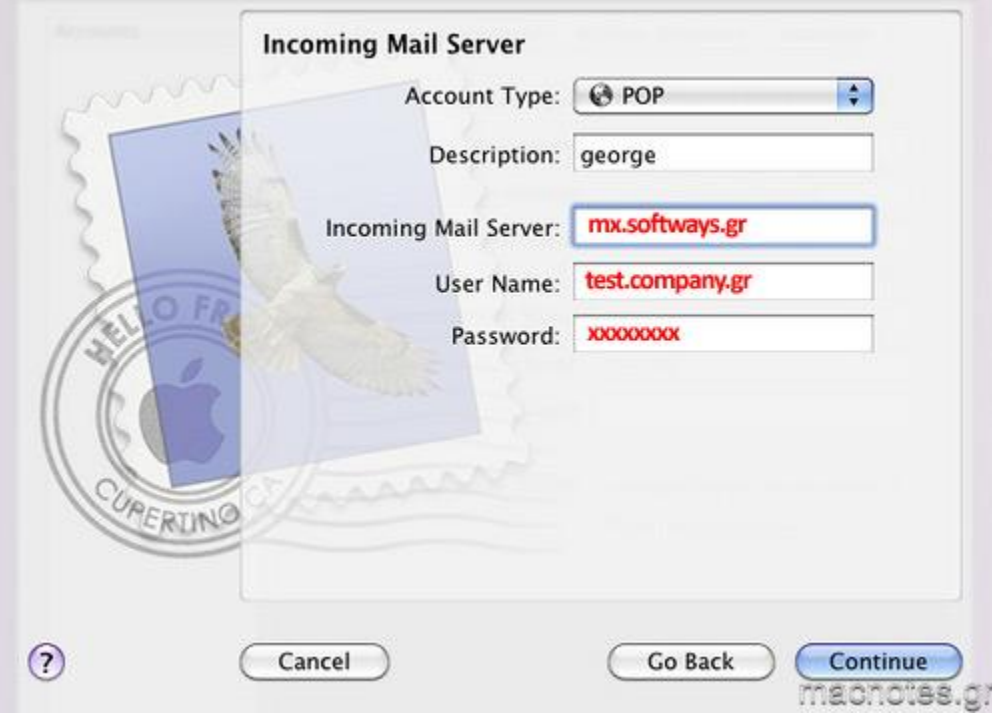

πατήστε **Continue**

#### πατήστε **Setup Manually**

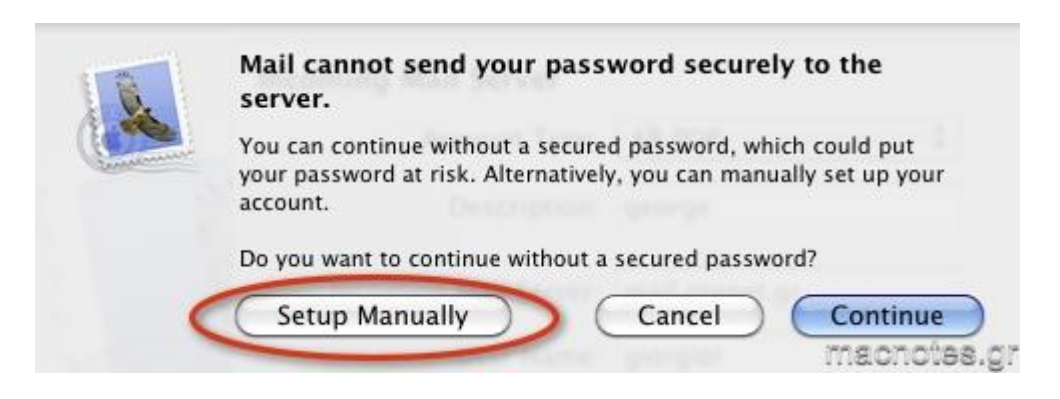

• Στο Authentication επιλέγετε Password. Μην τσεκάρετε το SSL

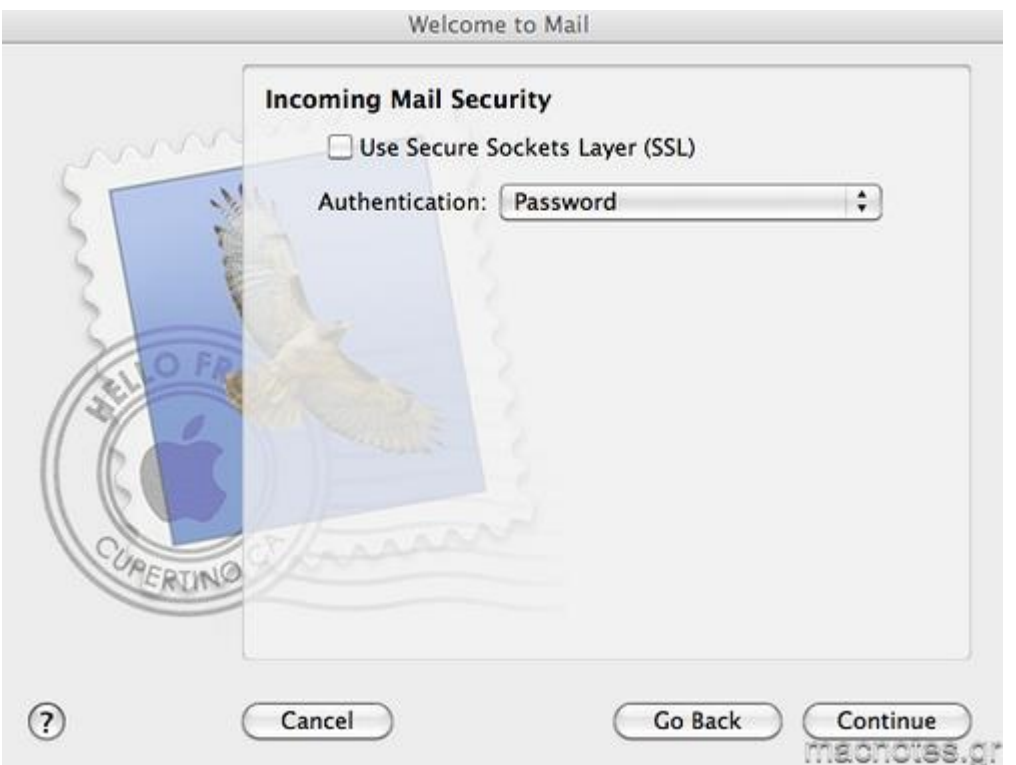

• πατήστε Continue

Συμπληρώστε τα πεδία:

- Στο **Outgoing Mail Server: mx.softways.gr**
- Στο **User Name: test.company.gr** (προσοχή! βάζουμε τελεία και όχι @)
- Στο **Password: xxxxxxxx**

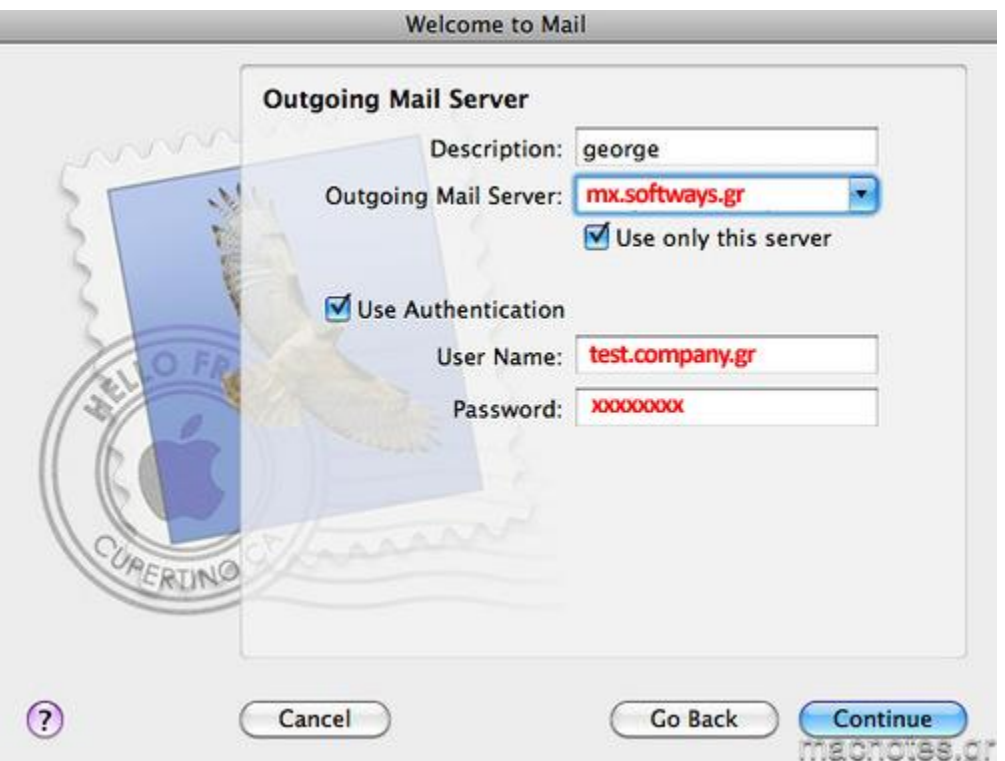

πατήστε **Continue**

#### πατήστε **Setup Manually**

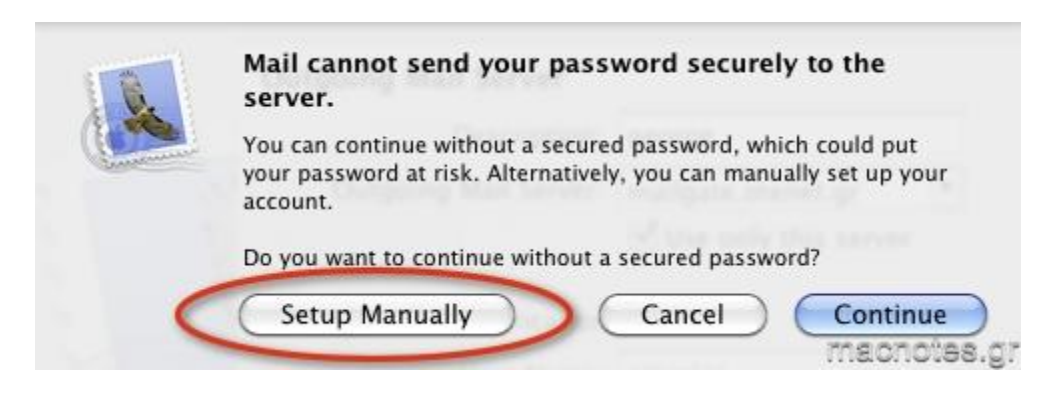

• Στο Authentication επιλέγετε Password. Μην τσεκάρετε το SSL

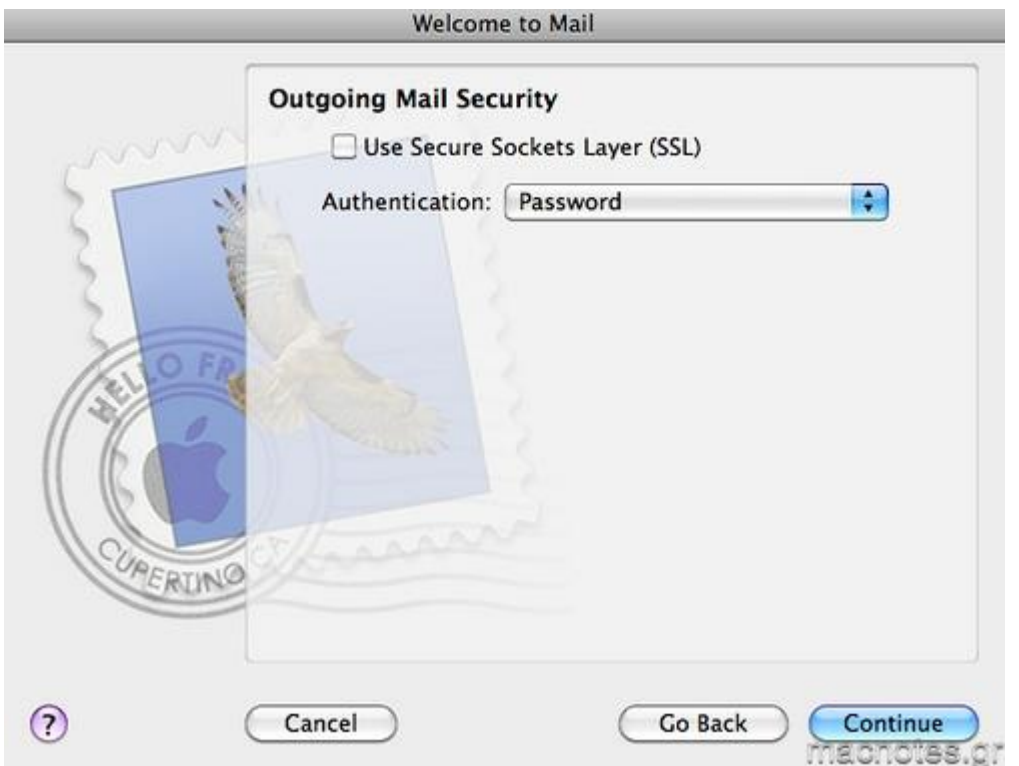

• πατήστε Continue

#### • πατήστε Create

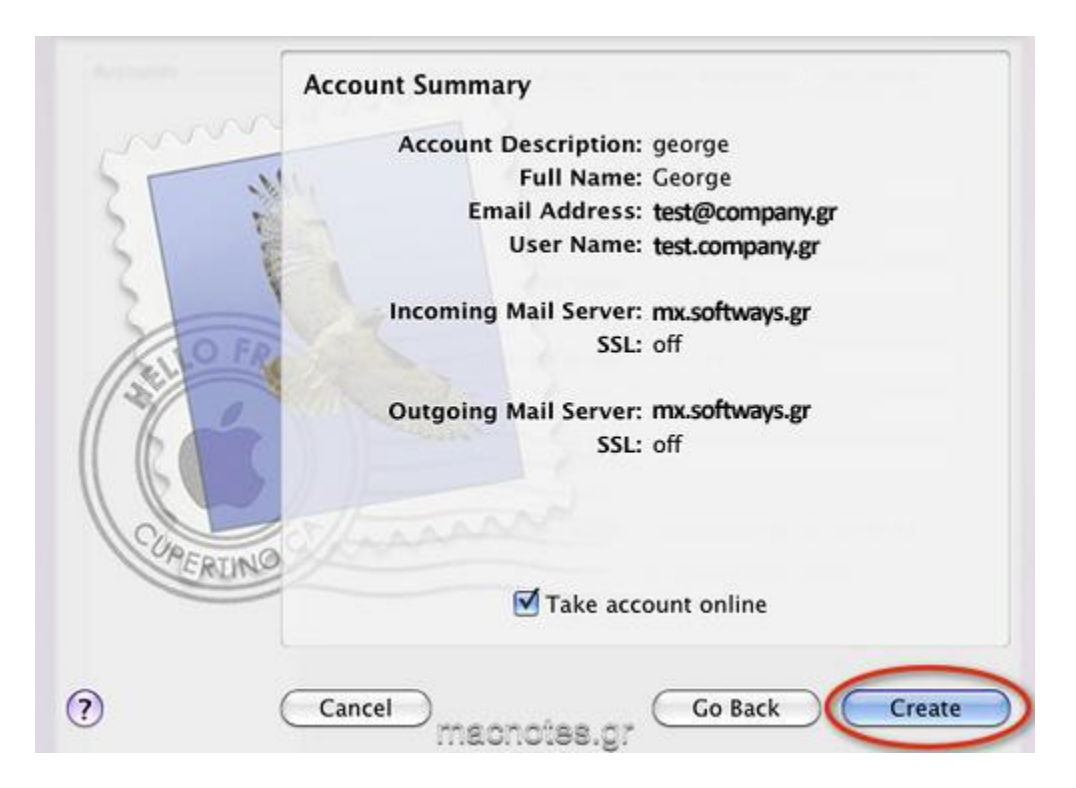

Ο λογαριασμός δημιουργήθηκε, όμως είναι ακόμη Offline.

Κλείστε το παράθυρο

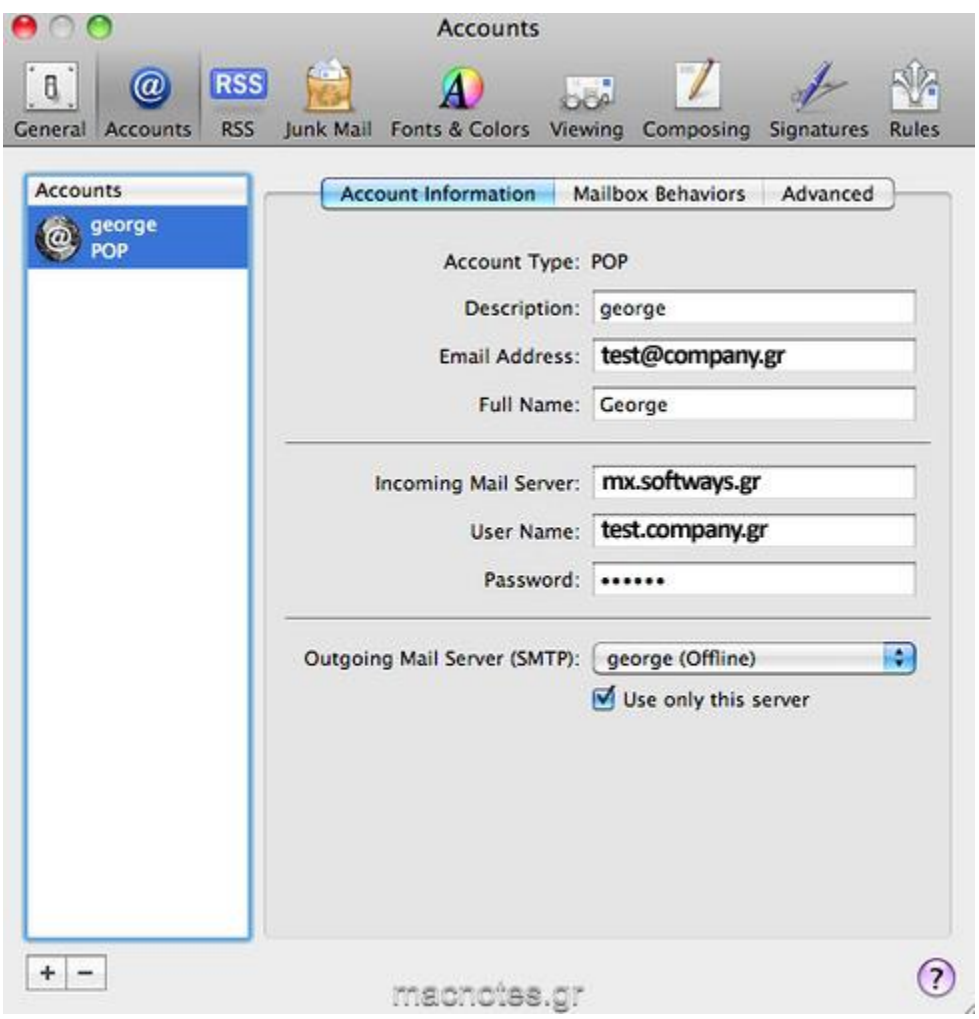

Πατήστε **Save**

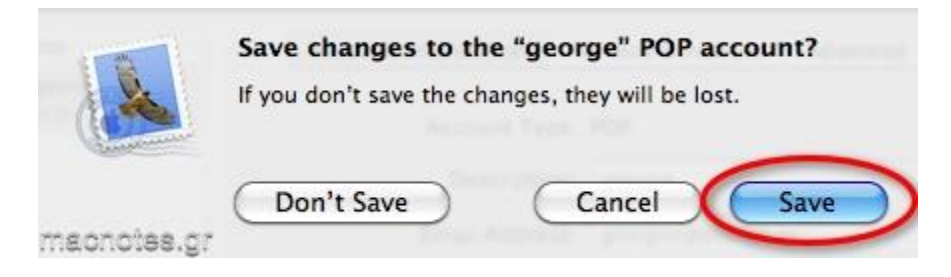

Quit / Open το Mail και τελειώσατε.